## Архив документов

Функционал кассового ПО Artix позволяет работать с документами, созданными при работе на кассе - просматривать их, печатать копии чеков и товарные чеки. Для работы с документами на кассе доступен архив документов, включающий по умолчанию 180 последних смен. Настройки архива документов могут быть изменены в соответствии с внутренним регламентом работы торговой сети.

В архиве документов хранятся закрытые и аннулированные документы:

- чеки продажи/возврата,
- чеки коррекции прихода/расхода,
- акты внесения/выема денег,
- документы инвентаризации и возврата поставщику.

Процедура просмотра и печати документов доступна через пункт главного меню "Документы". Право на просмотр и печать документов определяется внутренними правилами торговой сети и задается настройками программы.

1. Для того чтобы перейти к работе с архивом документов, используя клавиши навигации выберите пункт главного меню "Документы" и нажмите "Ввод".

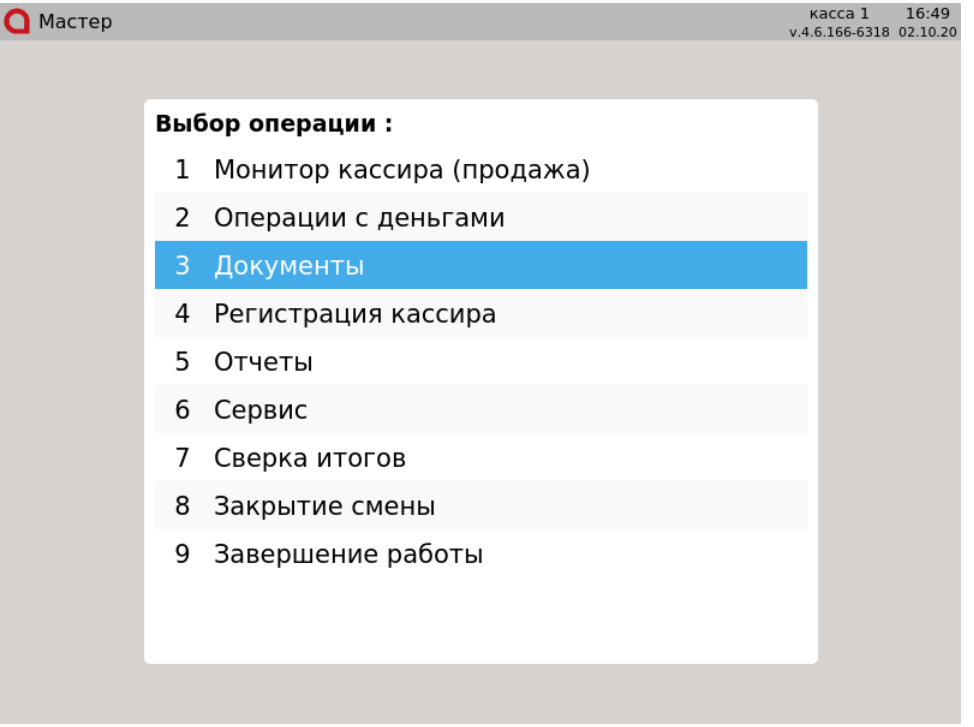

2. Откроется список операций, доступных для пользователя:

 $\bigcap$  MacTep

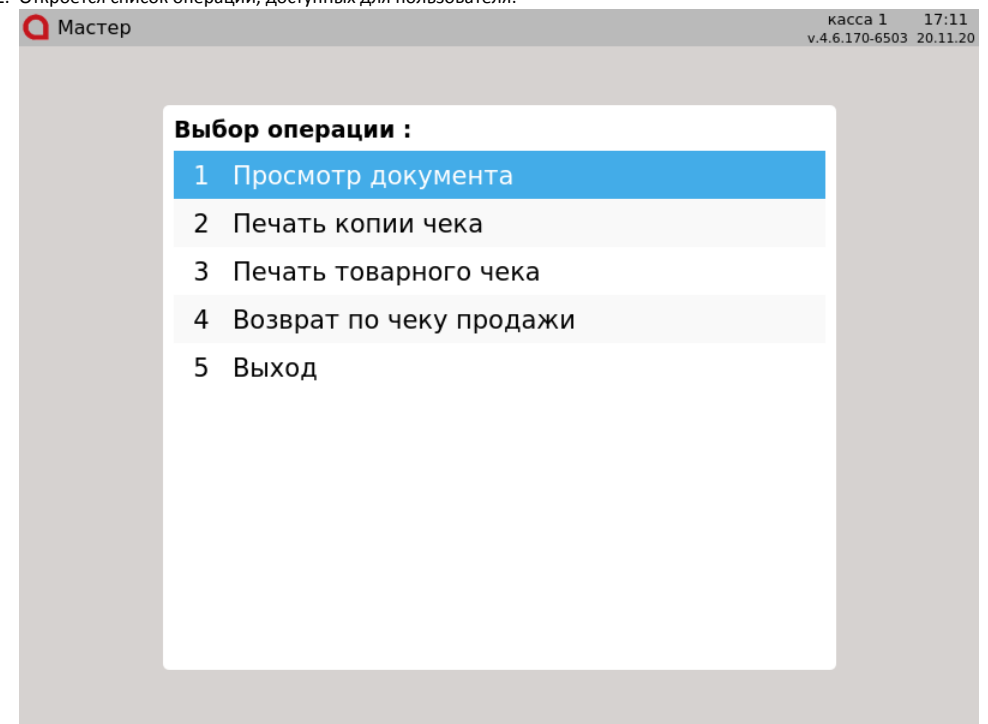

3. Используя клавиши навигации, выберите необходимую операцию и нажмите "Ввод". Далее отобразится архив смен, хранящихся на кассе, с указанием номера смены, даты и времени ее открытия и закрытия, а также данными о работавшем в смене кассире.<br>• касса 1 17:02

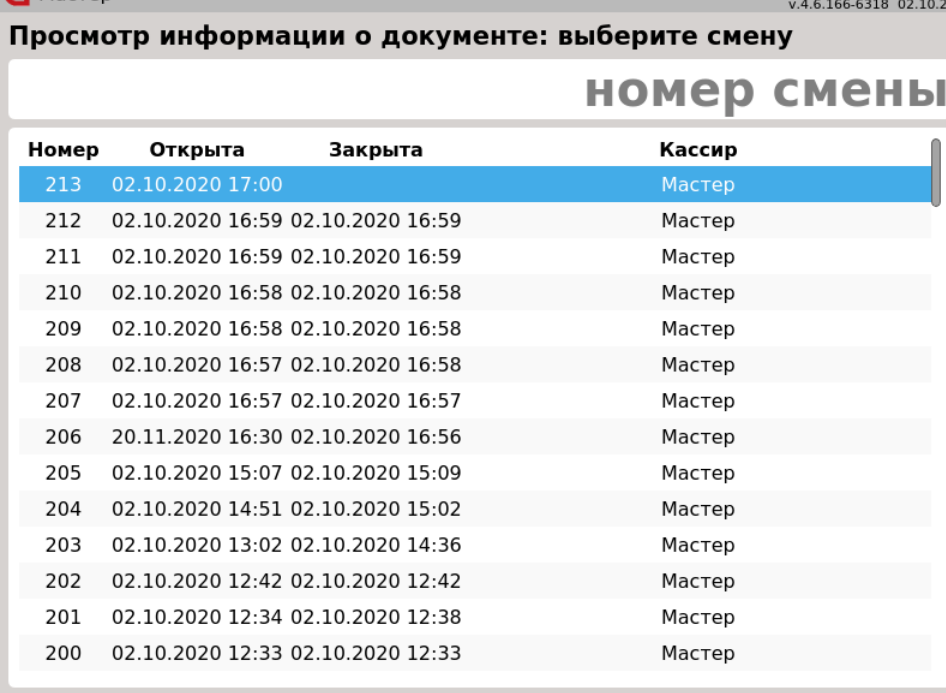

## 4. Используя клавиши навигации, выберите смену, в которой хранятся документы, необходимые для просмотра или печати, и нажмите "Ввод". **Q** Мастер

## Просмотр информации о документе: выберите смену

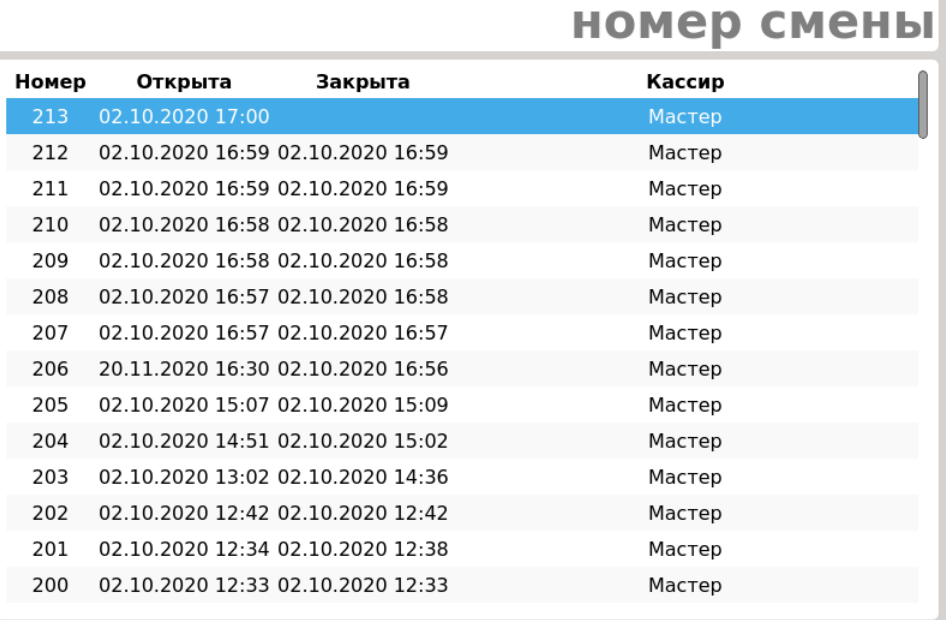

Номер чека из ФР отображается в том случае, если это предусмотрено настройками программы.

5. В списке документов для выбора доступна информация о времени закрытия чека, его статусе и сумме. Для того чтобы выбрать необходимый документ, перейдите к нему при помощи клавиш навигации и нажмите "Ввод". Откроется выбранный документ для просмотра.

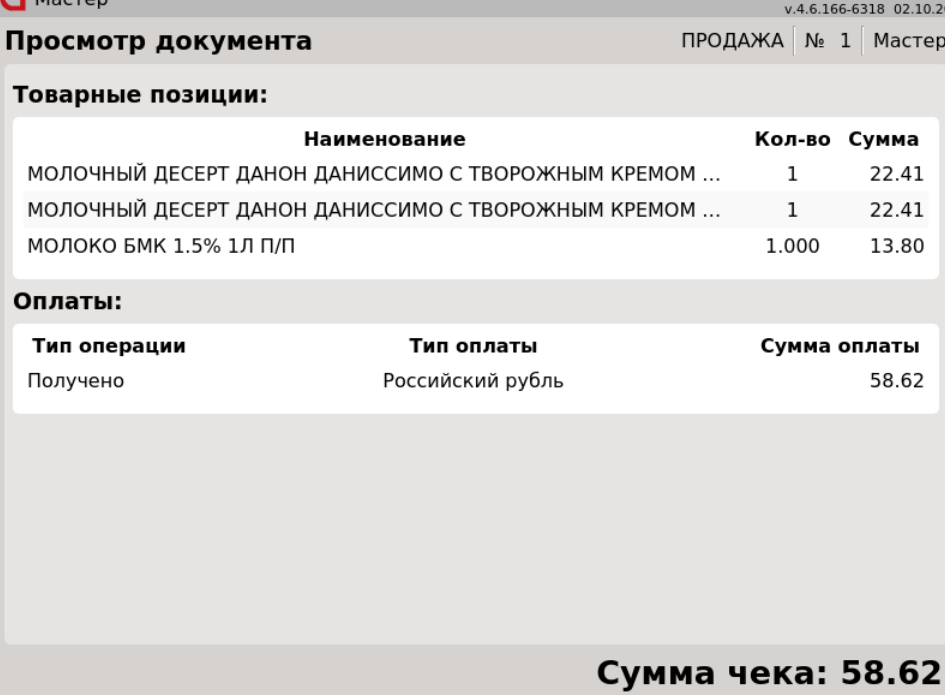

Если при оплате чека безналичным платежом оплата по каким-либо причинам не прошла и чек был оплачен другим способом, то при просмотре документа будет отображаться пункт "Оплаты с отказом":

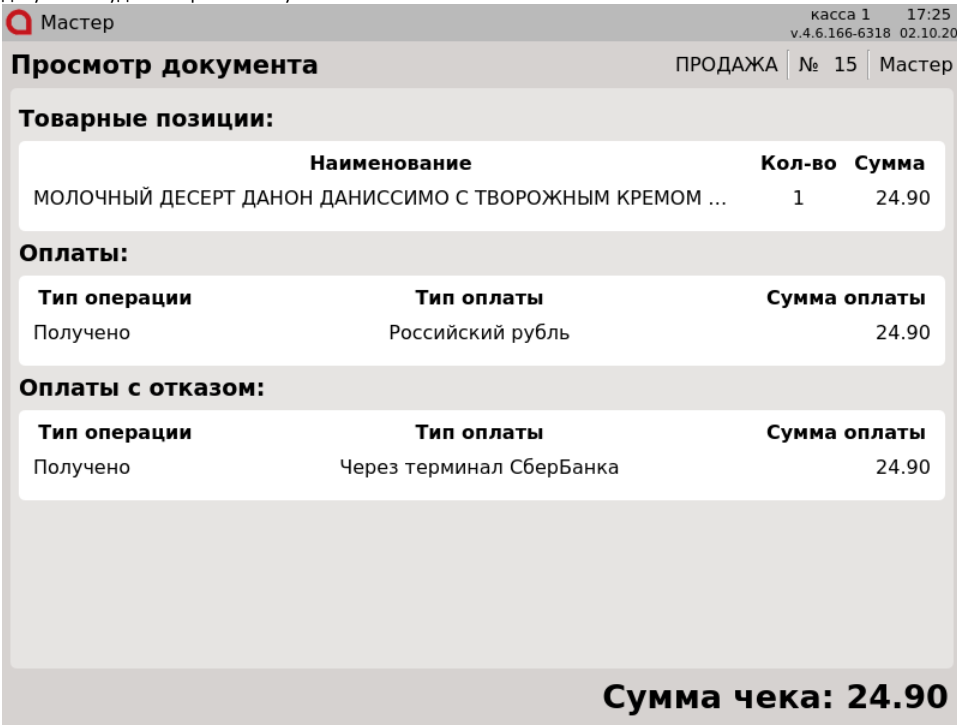

6. Если для работы с документами была выбрана операция печати копии чека или товарного чека, то для запуска печати нажмите "Ввод".